## Så här bokar du en Marktransport

1. För att kunna lägga till en FLYGTAXI så måste det finnas en flygbokning. Antingen väljer du att klicka på chauffören i samband med att du slutför din flygresa eller så kan du välja att gå via din bokningsbekräftelse och lägga till taxin i efterhand, se nedan bild.

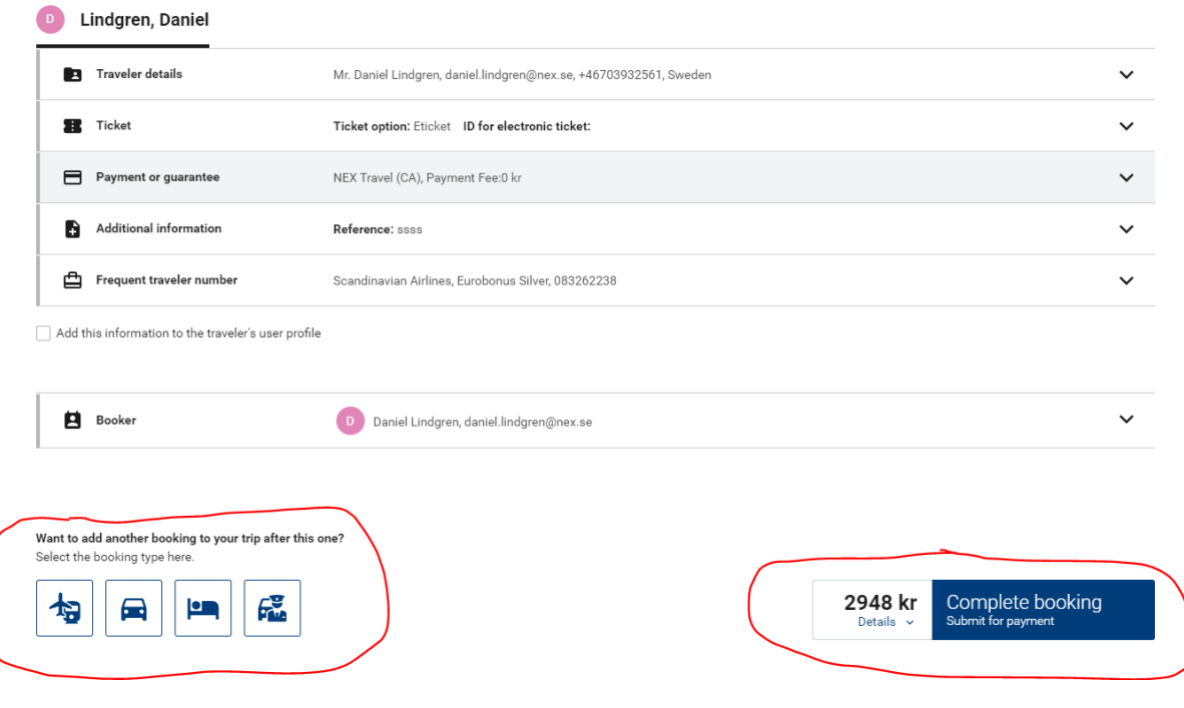

## We thank you for this booking.

Important: The information enclosed here may change without notice. All times are local times. Please observe the visa and immigration regulations of your destination and/or transit country as well as information on health and vaccination rules. Only you are responsible for compliance. If your travel plans change, please cancel any bookings not needed anymore as early as possible. Any comparison prices provided here may change because of currency fluctuations.

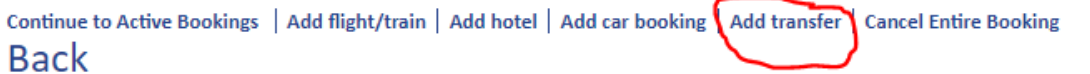

2. Oavsett vilken väg du går så ser nästa steg ut enligt nedan

## Please select travelers

To continue your booking, please add a traveler.

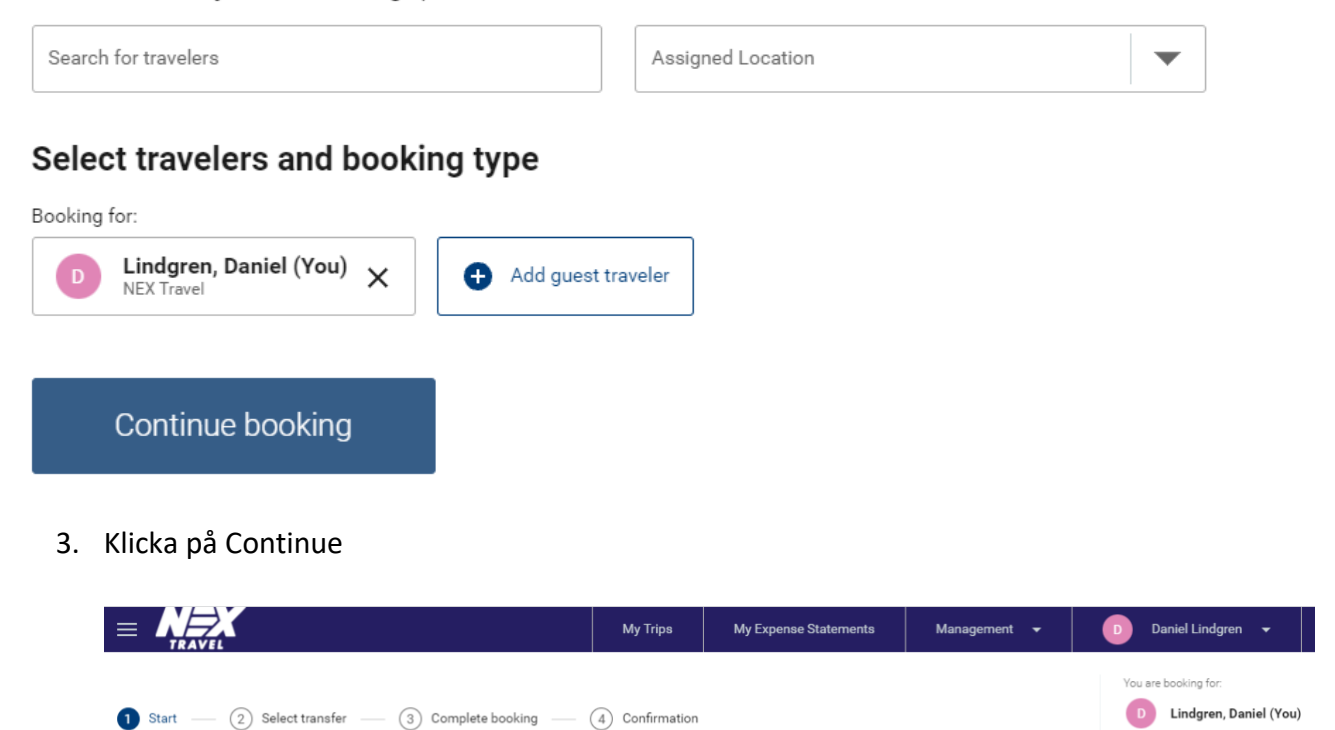

Start transfer booking

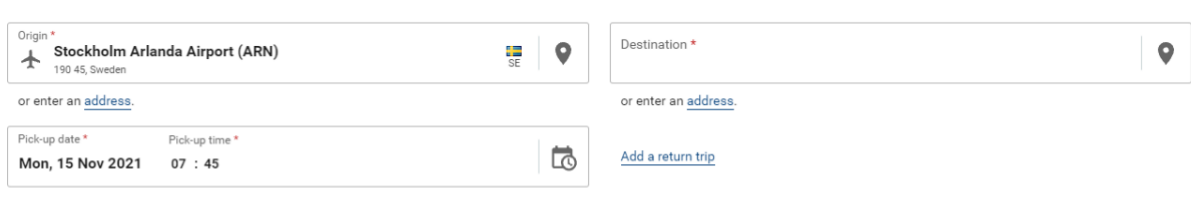

4. Vi börjar med att boka en taxiresa till flyget, klicka på adress, en adressruta kommer upp och har jag inte fyllt i uppgifterna i min profil så fyller jag i fälten, se nedan bild.

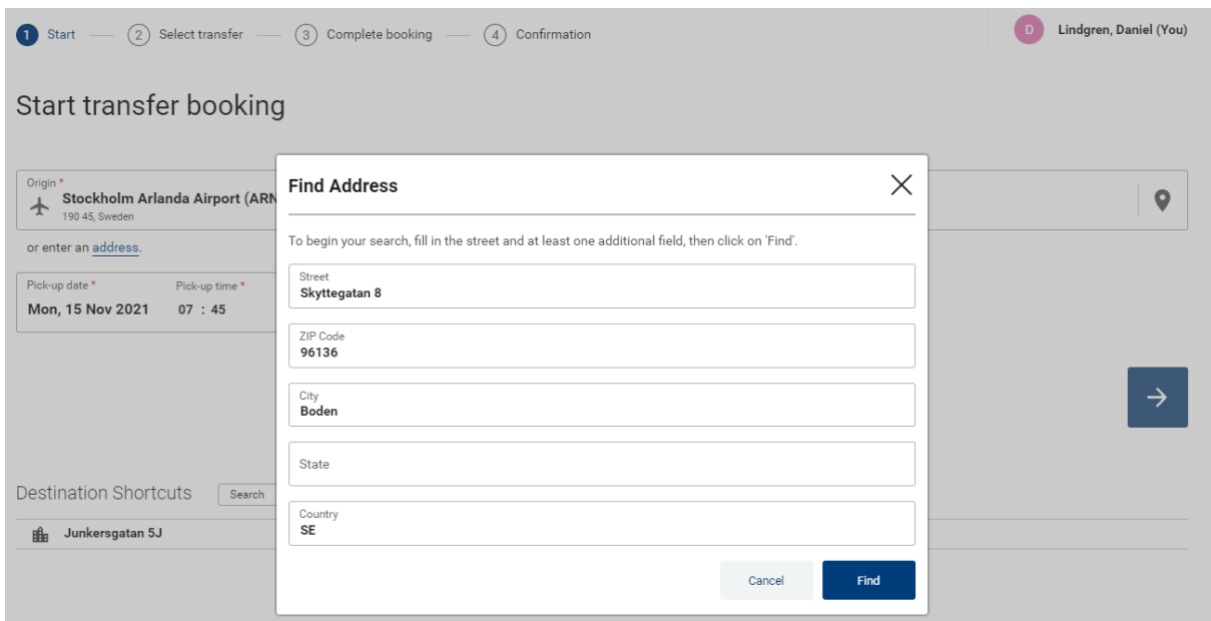

5. Klicka på "find" och adressen lägger sig i rutan enligt nedan.

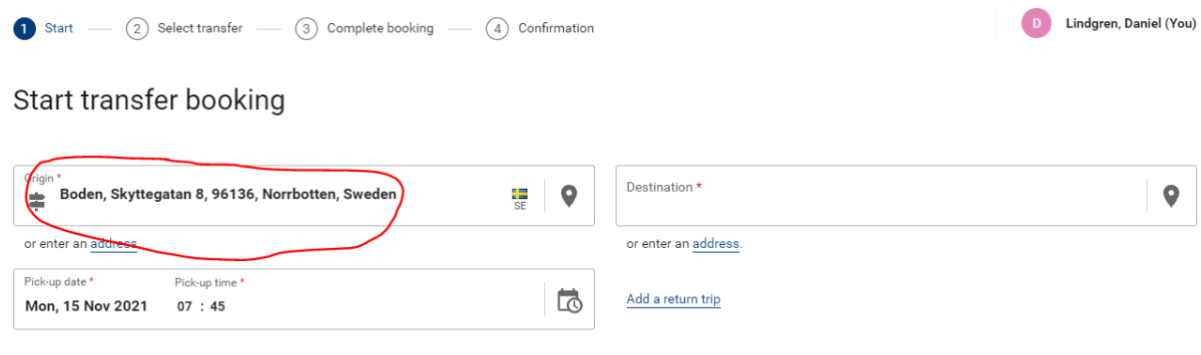

 $\rightarrow$ 

6. Ange destinationen, i exemplet har jag bokat från Kallax till Stockholm så jag ska alltså söka efter Kallax flygplats i rutan som ovan anges som "destination", se nedan bild.

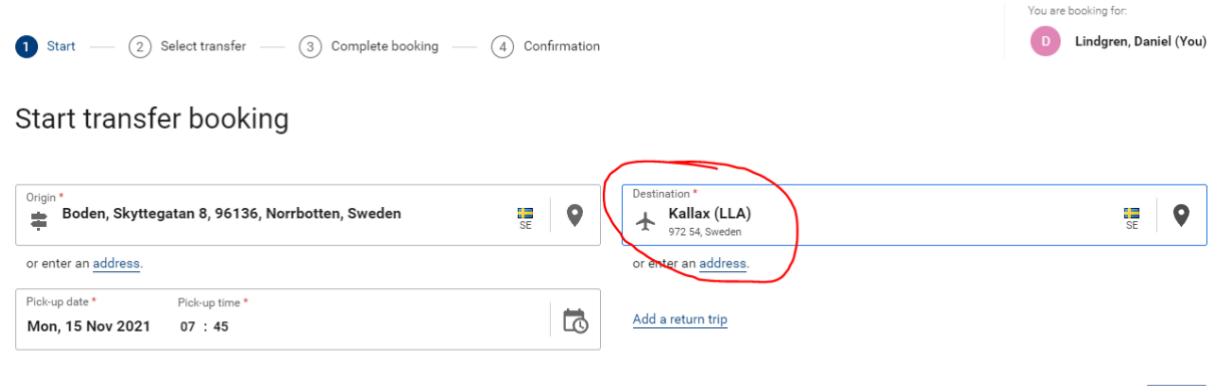

 $\rightarrow$ 

7. Systemet plockar med sig mitt avresedatum och tiden behöver jag inte röra. Tryck på pilen till höger för att komma vidare till nästa steg där du kan välja mellan taxi och buss och i Stockholm Atrain, se nedan bild.

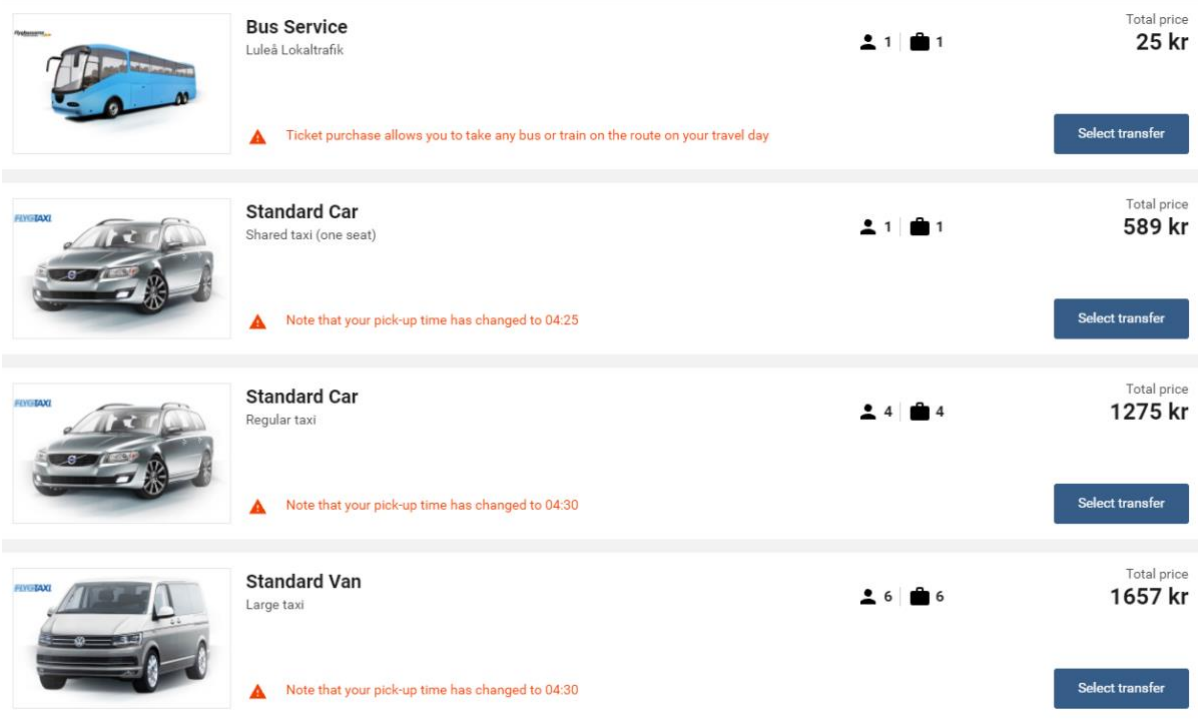

8. Gör ditt val genom att trycka på "select" under priset till höger så kommer du till nästa steg, se bild nedan

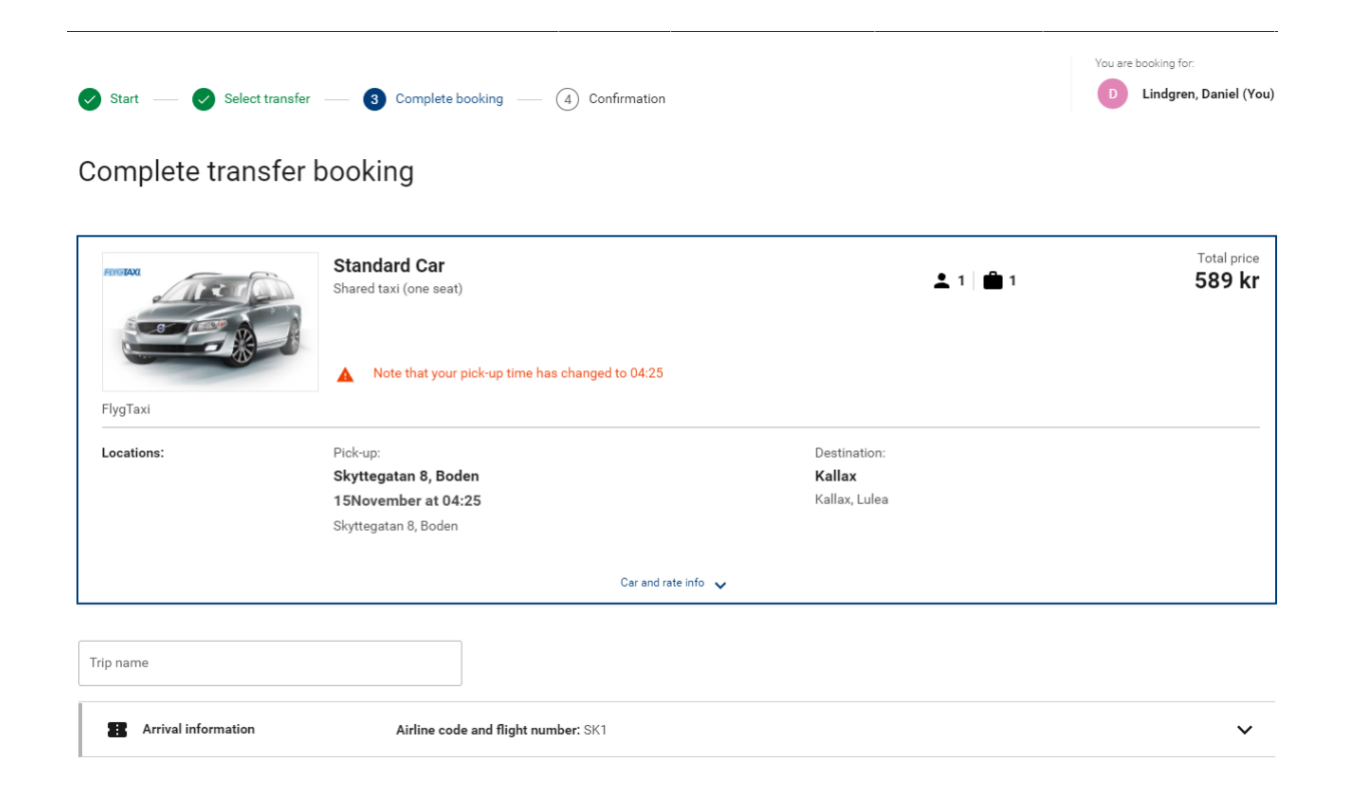

9. Avsluta bokningen eller fortsätt lägga på önskade tjänster

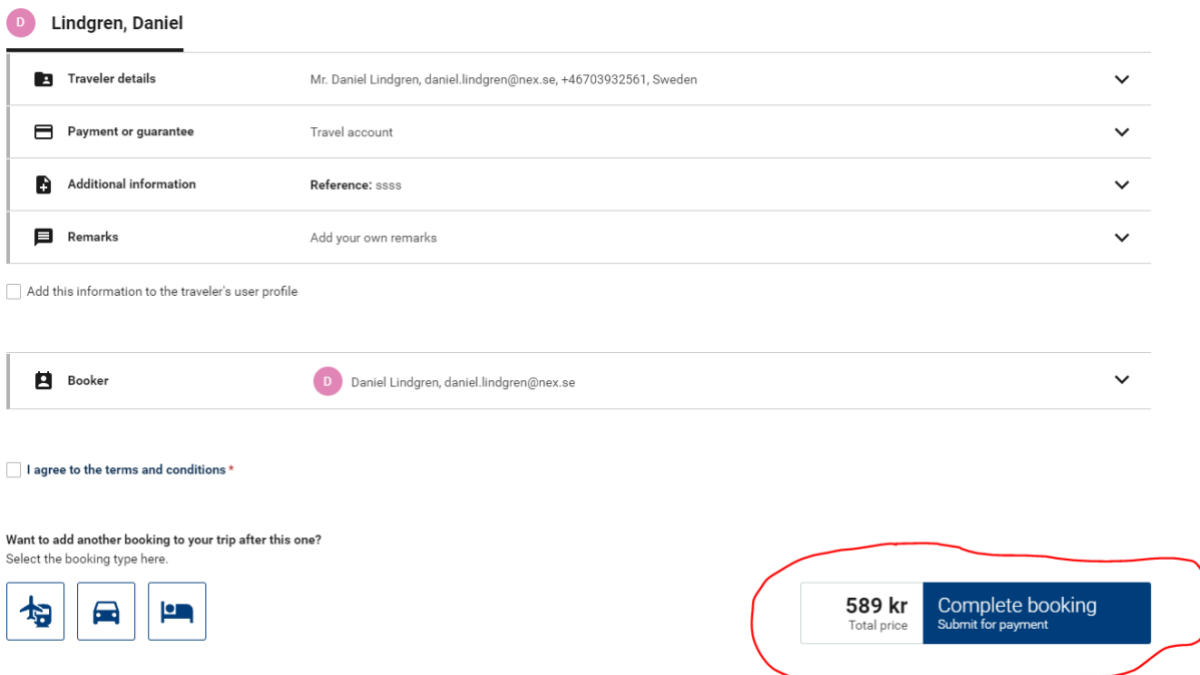